## Debreceni Egyetem

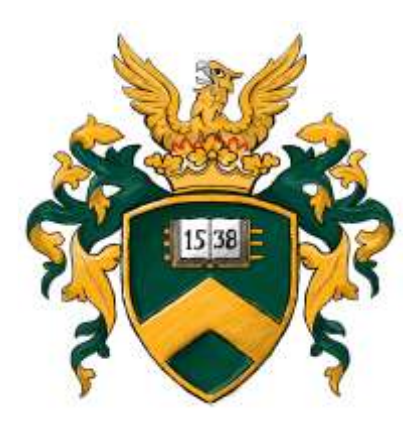

## **Az easyVote elektronikus szavazási rendszer bemutatása**

*(szavazati joggal rendelkezőknek)*

2020. május

Az easyVote elektronikus szavazási rendszer alapjaiban a megszokott funkcionalitásokra épül, de számos ponton újragondoltuk, azzal a céllal, hogy megkönnyítse a testületi adminisztrátorok munkáját, illetve magasabb ügyfélelégedettséget biztosítson. A rendszer megoldást nyújt a több kérdés kezeléséhez kapcsolódó feladatokra, nem tartalmaz szavazás szempontjából fölösleges elemeket (tartalomtípusokat, szerepköröket, modulokat, stb.), illetve új alapokra helyezi a jogosultságkezelést, egyértelműbb felületeket biztosít. Az alábbiakban egy rövid útmutatást kívánunk adni a leendő szavazóknak a szavazások zökkenőmentes lebonyolításához.

Az új rendszert az **easyvote[.unideb.hu](https://easyvote.unideb.hu/)** oldalon érheti el.

FŐOLDAL TÁJÉKOZTATÓ SZAVAZÓKNAK TÁJÉKOZTATÓ (NEM EGYETEMI DOLGOZÓ) SZAVAZÓKNAK BEJELENTKEZÉS (NEM EGYETEMI DOLGOZÓ) **BEJELENTKEZÉS** Debreceni Egyete  $\alpha$ **UD** easyVote A DEBRECENI EGYETEM EASYVOTE RENDSZERE Tisztelt Szavazó Üdvözöliük az UD easyVote szavazó rendszerében! Az easyVote elektronikus szavazási rendszer alapjaiban a megszokott funkcionalitásokra épül, de számos ponton újragondoltuk, hogy rugalmasan és gyorsan kezelhető váljanak szavazások és egyéb szavazást igénylő események. Kériük tekintse meg rövid tájékoztatónkat a rendszer működéséről, melyet ide kattintya érhet e Ha az anyagok elérhetőségével bármilyen nehézsége támadna, vagy szavazáshoz segítségre van szüksége forduljon, bizalommal Siket Andráshoz (siket.andras@ rk.hu), aki készséggel áll rendelkezésre. Dr Vincze Szilvia központvezető, Webportál-, Alkalmazásfejlesztés és VIR Központ

Amennyiben nem rendelkezik egyetemi azonosítóval, a képernyő tetején található *Bejelentkezés (nem egyetemi dolgozó)* hivatkozásra kattintva jelentkezhet be.

A nem egyetemi dolgozók regisztrációját munkatársaink végzik el a szavazást megelőzően, amelyről rendszerüzenet formájában értesítést kap a szervezet által megadott, saját e-mail címére.

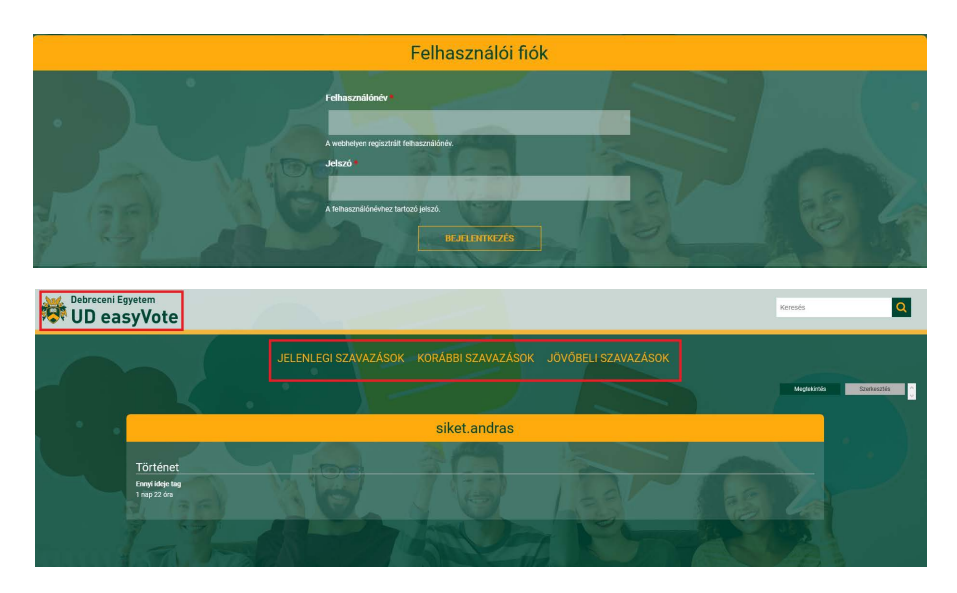

Bejelentkezést követően a már megszokott hármas tagolásban tekintheti meg a szavazásokat: aktív, lezárt, jövőbeli. A szavazólistákban kizárólag olyan testületek szavazásai jelennek meg, amelyekben Ön szavazati vagy megtekintési joggal rendelkezik.

Az url címre kattintva megjelenik a kezdőképernyő.

Aktuális szavazásai megtekintéséhez kattintson az Aktív szavazások lehetőségre.

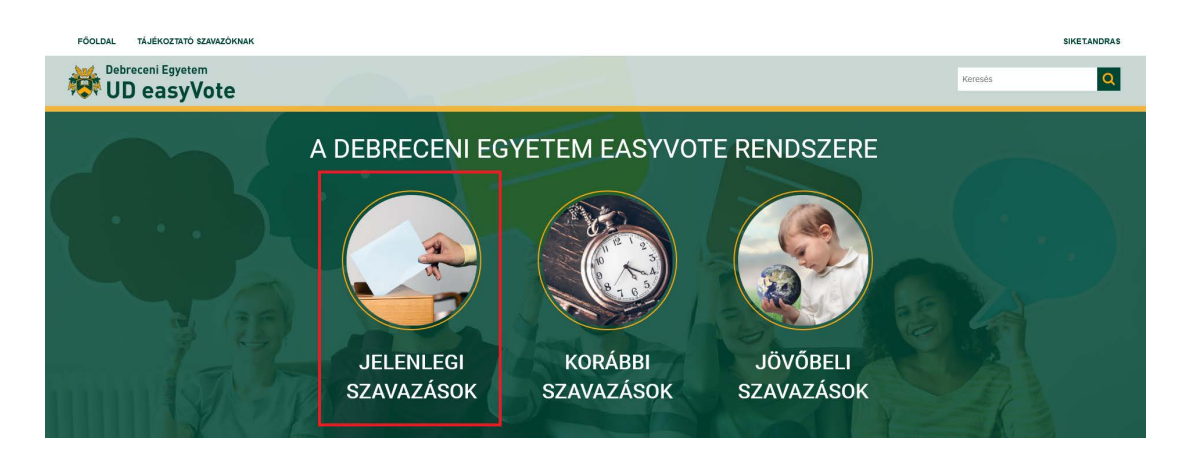

Ekkor a listázóban megjelennek a jelenleg aktív szavazások. A szavazások között tud testület és időpontok szerint is szűrni.

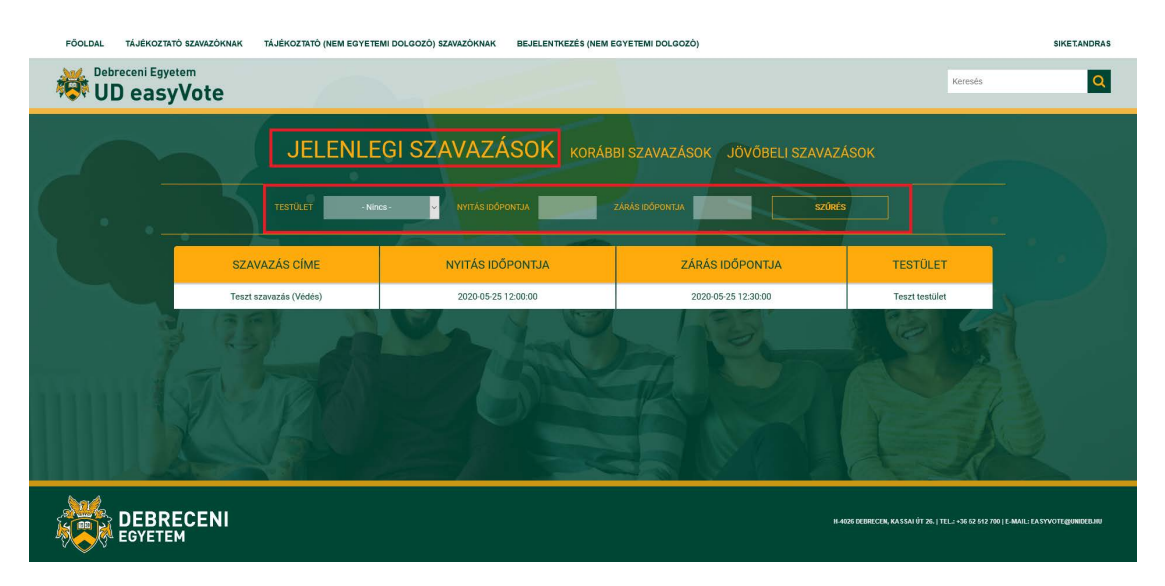

Szavazás megkezdéséhez kattintson a kiválasztott szavazás címére.

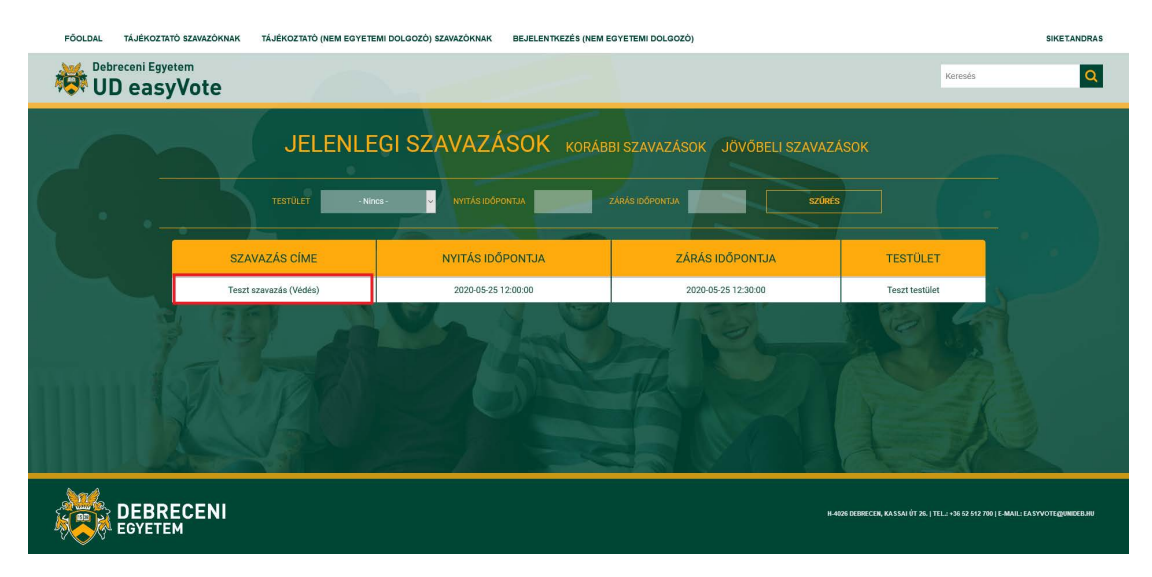

Ekkor megnyílik a szavazófelület, ahol a fejlécben tekintheti meg az általános információkat, majd egymás alatt az egyes kérdéseket, és megnyithatja a hozzájuk kapcsolódó dokumentumokat.

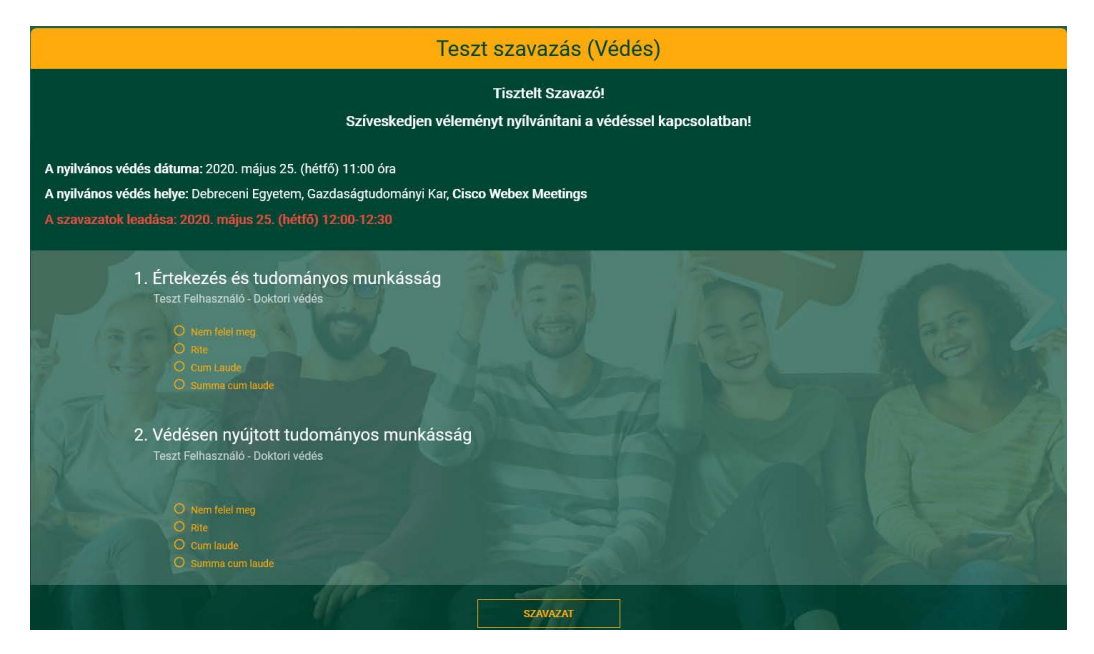

A szavazat rögzítéséhez kattintson a kiválasztott válaszlehetőségre minden egyes kérdés esetében külön-külön.

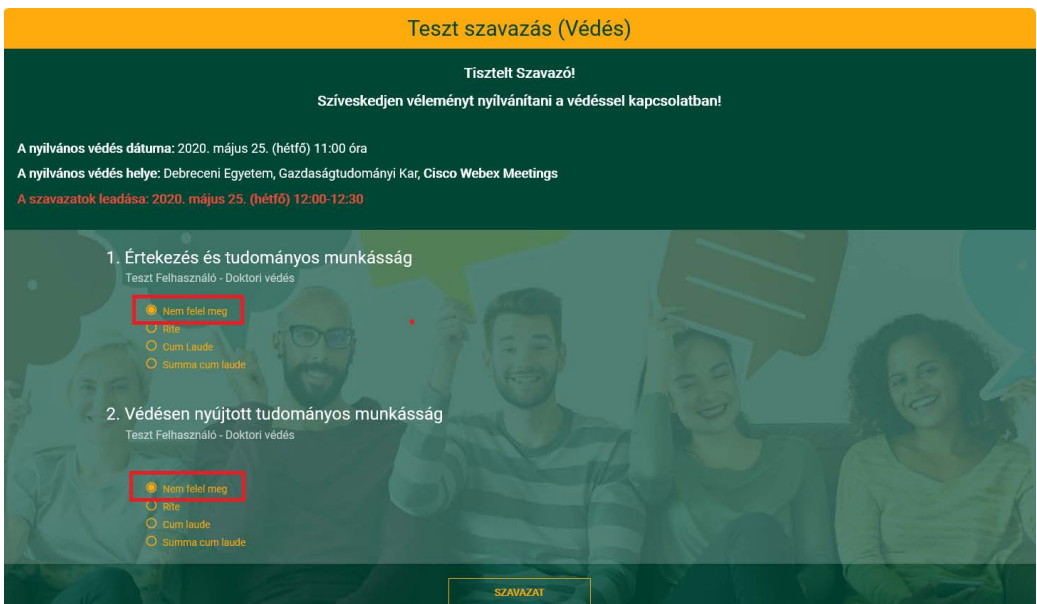

Ha minden kérdés esetében rögzítette végleges szavazatát, az oldal alján kattintson a *SZAVAZAT* nyomógombra. Ezzel lezárult a szavazása, a szavazófelületre nem tud visszatérni. Nem szükséges minden kérdéshez szavazatot rögzíteni, azonban miután beküldte a szavazást, nem tudja megnyitni a megválaszolatlan kérdéseket sem.

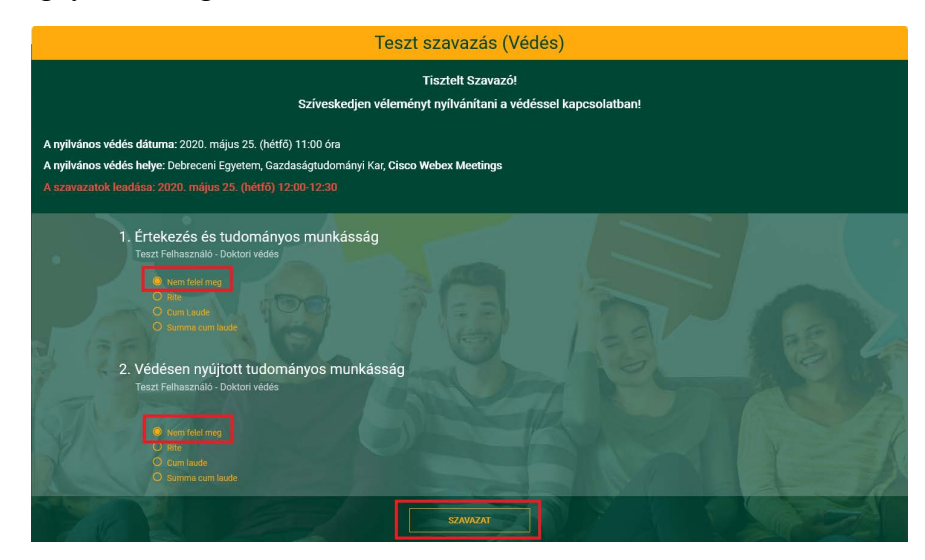

A szavazás sikeres beküldését követően a jobb felső sarokban üzenet értesíti: *A szavazat rögzítve lett.*

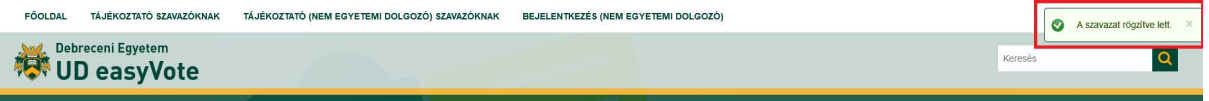

Ezzel a szavazás véget ért, a jobb felső sarokban nevére, majd a *Kijelentkezés* gombra kattintva kijelentkezhet.

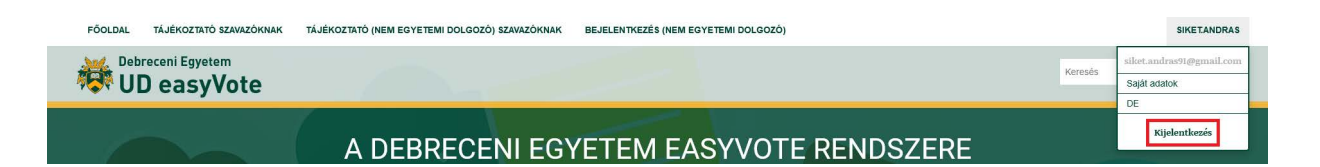